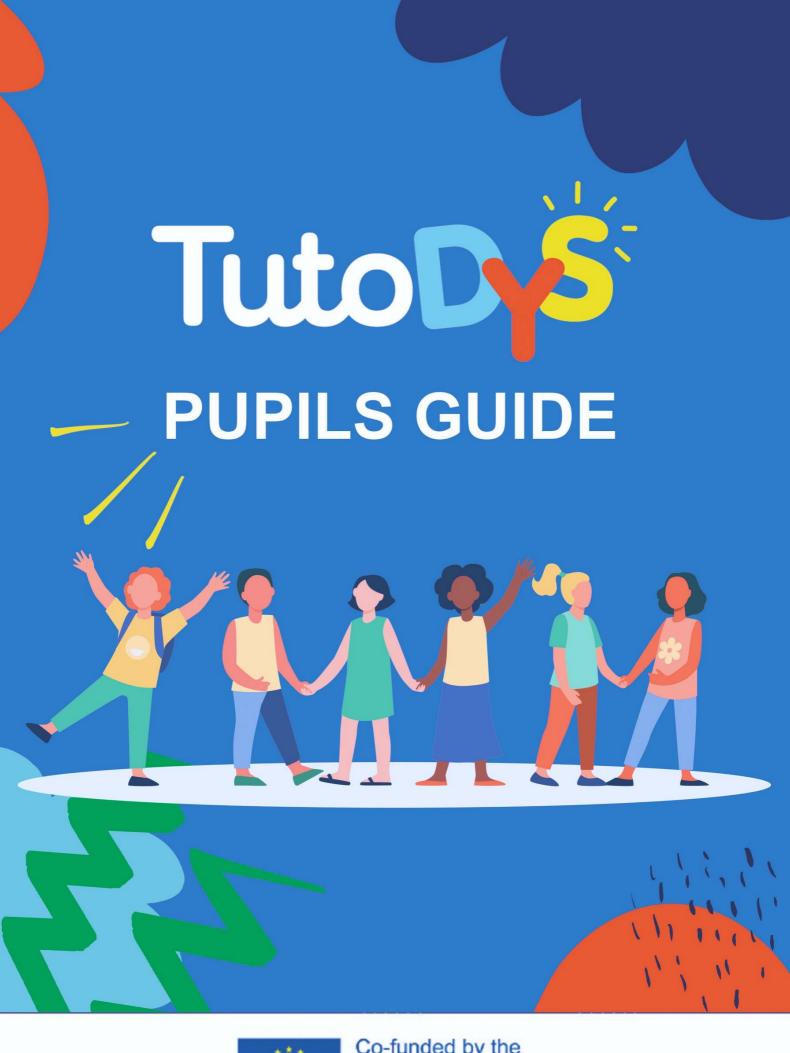

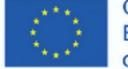

Co-funded by the Erasmus+ Programme of the European Union

#### TABLE OF CONTENT

| 1       | Get ready to play!                      | 01 |
|---------|-----------------------------------------|----|
| 2       | What can I do on this platform?         | 02 |
|         | Train myself on different subjects      | 03 |
|         | Play with different types of exercises  | 03 |
| <u></u> | Edit my profile                         | 04 |
|         | Watch platform tutorials                | 05 |
| 3       | How does it work?                       | 06 |
|         | How do I access the platform?           | 07 |
|         | What do I need to do my exercises?      | 09 |
|         | How do I know I have exercises to do?   | 10 |
|         | How do I do my exercises?               | 11 |
|         | How do I know if my exercises are done? | 14 |
| 4       | I have a problem with the platform      | 15 |
|         |                                         |    |
|         | I can't access the platform             | 16 |

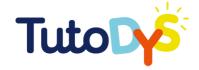

### 1 Get ready to play!

The Tutodys platform was made for you to have fun training online on different subjects!

Your teacher, your parent, your tutor or a specialist will guide you in the exploration of all the possibilities Tutodys can offer you.

Tutodys will help you to progress at your own pace, without getting bored!

This guide will explain how to use the Tutodys platform. It will explain what are the different subjects and exercises you can have on the platform, how to access them and how to do them!

This guide will also show you how to create and edit your online profile and how to access the tutorial videos.

The aim of this guide is to help you use the platform as efficiently as possible in order to practice the different exercises available.

#### Have fun!

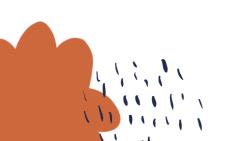

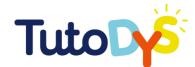

2

## WHAT CAN I DO ON THIS PLATFORM?

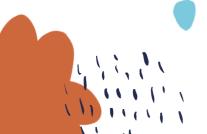

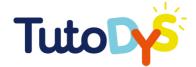

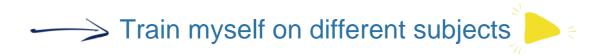

On this platform, you will be able to train on different subjects:

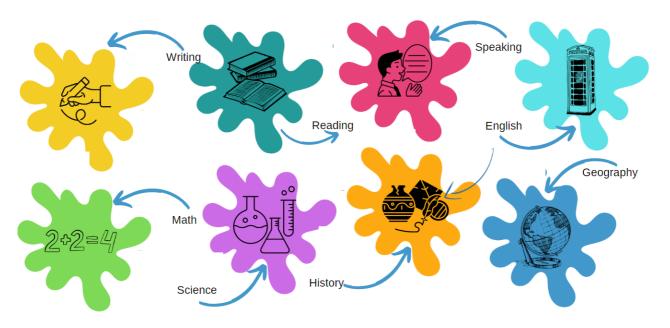

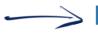

#### > Play with different types of exercises

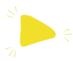

You will be able to play with different exercises:

- **Double tag** (select correctly the items indicated in the instruction)
- **Sort in basket** (distribute items in the corresponding categories)
- Select to fill the blank (select the correct answer from a list of suggestions)
- Repeat after me (listen to a sound or a sentence and then repeat)
- Reorder the list (put the items in the right order)
- Pairs memory (link two items together)
- Highlight (select the correct word(s) in a text)
- Fill the blanks (in a text, fill in the blank spaces with the correct answer)
- Choose one answer (choose the correct answer(s) from several suggestions)

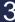

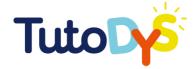

#### Edit my profile

1. To edit your profile, click on the little man icon.

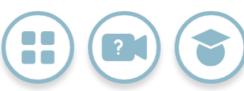

2. Then choose the avatar you like best:

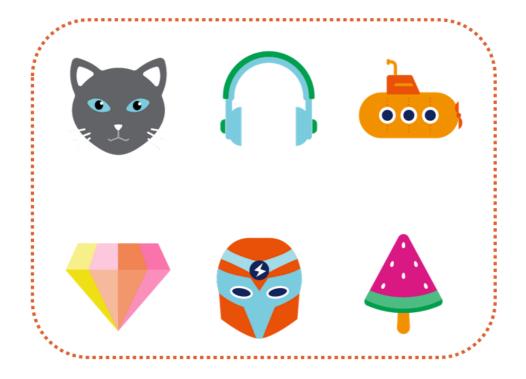

3. Then check that your name, first name and email address are correct. Finally, click on the "Save" button.

| llins |
|-------|
|       |
|       |
|       |
|       |

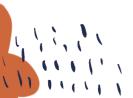

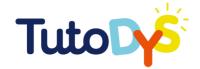

#### Watch platform tutorials

To watch the tutorials on the platform: once you are logged into your account, click on the camera icon and this will give you access to the tutorials.

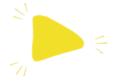

When you see this icon in the guide, it means you can find a corresponding tutorial video to watch on the platform.

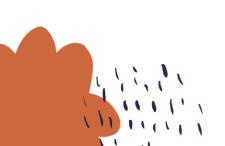

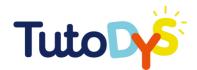

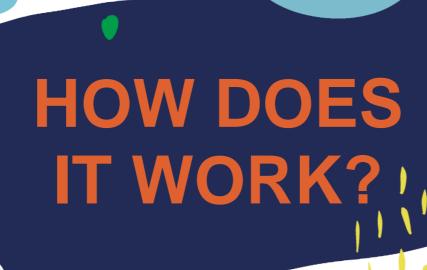

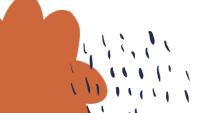

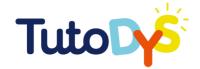

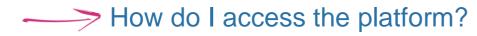

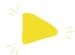

- 1. An adult (your teacher, your parent, your tutor, or a specialist) will tell you about the online exercises on the Tutodys platform.
- 2. Then, you will receive an e-mail link to access the platform on a computer. You can ask for help from someone else (parent, tutor, teacher...) for this. The e-mail looks like this:

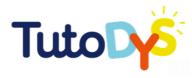

#### Hello!

You've been invited by your teacher to do some exercises on the Tutodys platform.

To do these exercises, click on the link below and follow the instructions!

#### Go to the platform!

If you have received this message by mistake, please ignore it.

If you think someone is using your email address without your permission, please contact us

**Email sent by Tutodys.** 

3. When you are asked to do the exercises, you will click on the "Go to the platform" button.

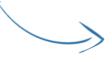

Go to the platform!

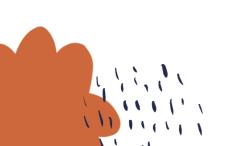

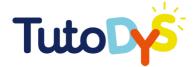

4. You will reach this page:

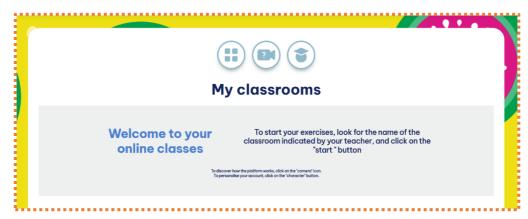

You can also access this page called "My classroom" by clicking on this button:

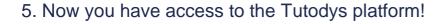

When you have finished your exercises, don't forget to log out by clicking here:

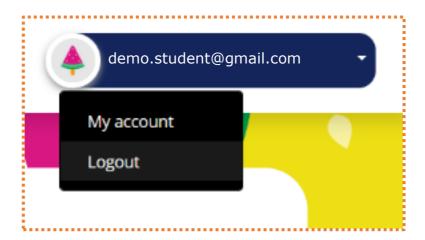

To find your way back to the Tutodys platform at another time, you can click on the button in the e-mail again.

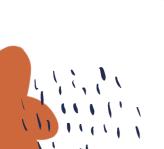

Go to the platform!

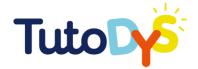

#### What do I need to do my exercises?

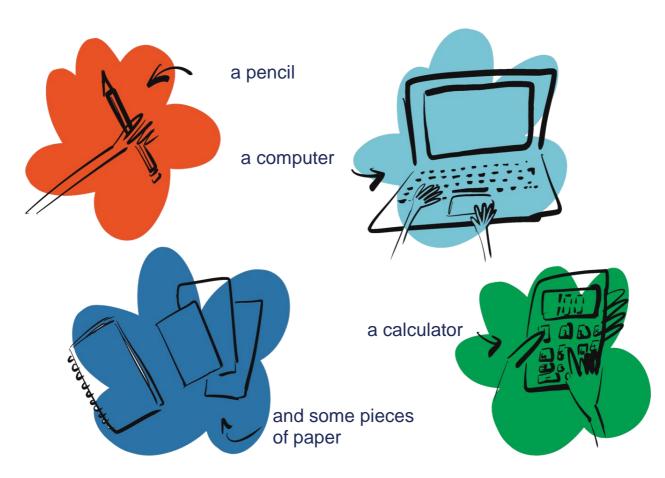

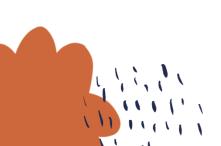

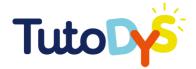

#### How do I know I have exercises to do?

- 1. When it is time to do your exercises, you will receive an email telling you that you have exercises to do. This email will allow you to access the Tutodys platform.
- 2. When you get to the Tutodys platform, you will see the list of classes that you can follow. In these classes you will find exercises to do.

#### **Example**

Your teacher asks you to do some English exercises called "English – week 2" on the Tutodys platform.

Here, you have a class called "Grade 3 – Group 4".

In this class, you have the subject "English" and the subject "Geography".

In the English subject, you have one course called "English - week 2" with 10 exercises to do.

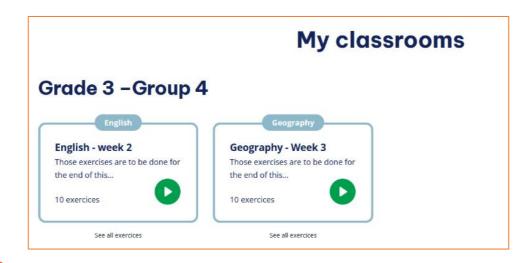

3. To start the exercises, all you have to do is find the right class, the right subject and the right course. Then, click on the "PLAY" button.

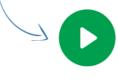

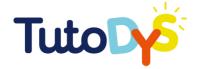

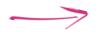

#### How do I do my exercises?

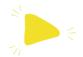

- 1. After accessing the platform and clicking on the "PLAY" button of the right course, you can start your exercises.
- 2. An exercise will appear. Take time to read the instructions and look at all the elements. At the bottom of your screen, you will also see indications on how the exercise works.

Reorder the items of the list. You have three possibilities:

- 1 by drag and drop the item
  - 2 by using the arrows
  - 3 by clicking on the item to select it and clicking on the position you want it to be.

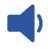

This symbol means that you can listen to the instruction in your language and choose the tempo of the audio.

- 3. Do the exercise.
  - If you want to cancel what you have done, click on this icon.

    You can restart as many times as you want.
- 4. When you are sure of your answers, click on this icon.

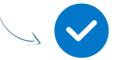

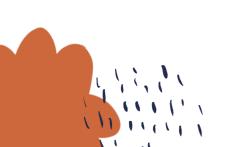

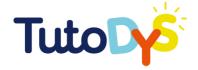

If all your answers are correct, the answers will appear in green, you will see the message "Great!" at the top of your screen and a thumb up.

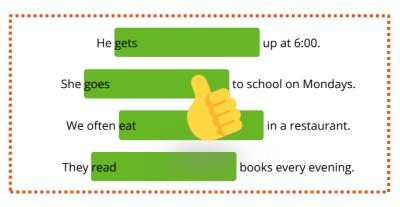

If some or all of your answers are wrong, the wrong answers will appear in **red**, and you will see the message "Try again" at the top of your screen. You will also have some hints or advice to help you find the correct answer.

If your answers are correct but you have not selected all the correct answers, you will see the message "One or multiple answers are still to be found!".

5. To try the exercise again, click on this icon.

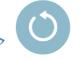

- 6. To move on to the next exercise, click on this icon and follow the same steps starting from **Step 2**.
- 7. When you have done all the exercises of this course, this button will appear:

Return to learning path

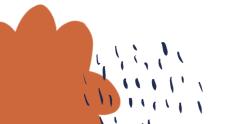

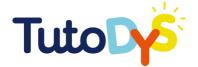

#### Click on it. This screen will appear:

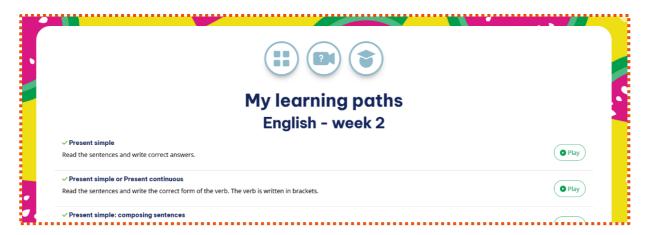

#### You can decide:

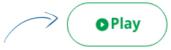

to try again the exercises by clicking on the "PLAY" icon
 Once you tried again and got the result you want,
 click on this icon. It will get you back to the learning path.

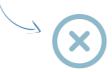

• to go back to your dashboard, by clicking on this icon at the bottom of your screen.

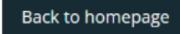

8. Congratulations you have finished this course!

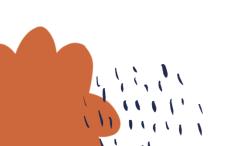

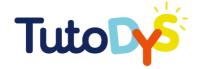

#### How do I know if my exercises are done?

1. When you are doing your exercises, there is a small, coloured bar at the top of your screen. Each box corresponds to an exercise.

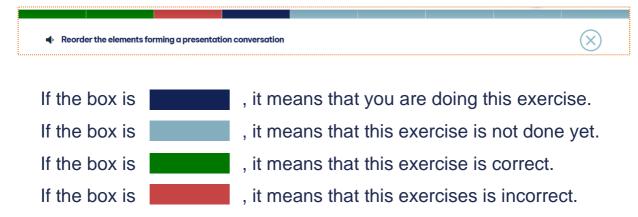

- 2. You can repeat the exercises as many times as you like.
- 3. You are done with your exercises when you reach the right end of the coloured bar, and when you are satisfied with what you have done.
  - Listen to the instructions your teacher (or your parent, your tutor or a specialist) gives you about the number of correct exercises you have to get.

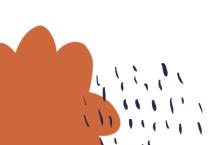

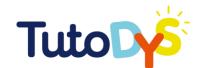

# I HAVE A PROBLEM WITH THE PLATFORM

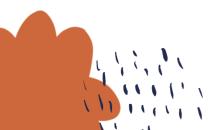

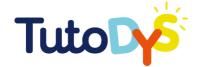

solution.

#### I can't access the platform

The access to the platform must be granted by an adult (teacher, parent, tutor, specialist). To go to the platform, you have to click on the "Go to the platform" button in the email you will have received from the Tutodys platform.

Go to the platform!

If you have not received this email or if you cannot access the platform after clicking on the button, tell the person who asked you to do the exercises or an adult close to check or to contact the platform to find a

#### I can't find my exercises

The exercises to be done can be accessed via the e-mail you will have received. When you click on the "Go to the platform" button and you arrive in your class on the Tutodys platform, you will find the list of classes, subjects and lessons you have to do.

If you can't find the class you have to do, tell the adult who asked you to do the exercises.

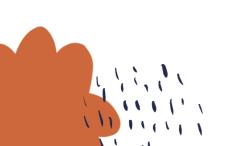

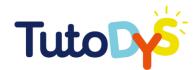

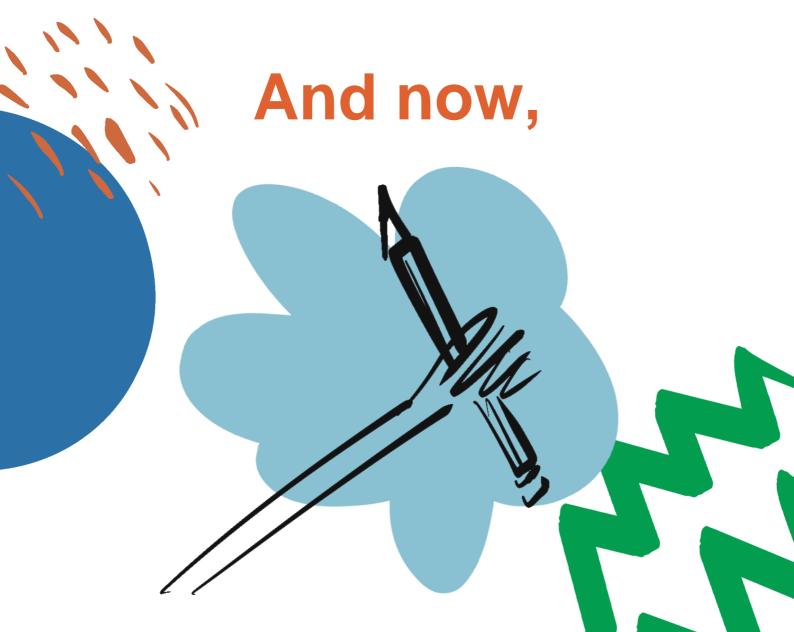

### IT'S YOUR TURN

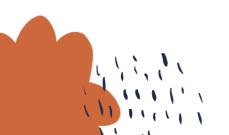

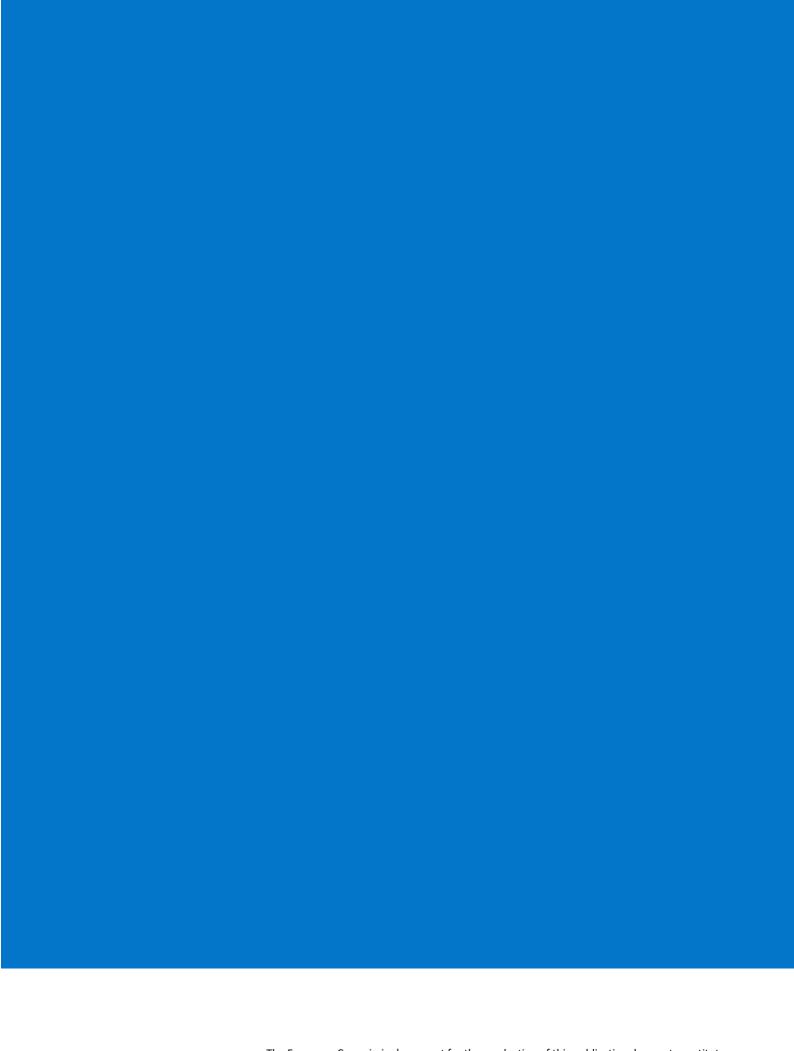

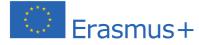